# DEPs.xla

Data Exploring Procedures (データ エクスプローリング プロシージャーズ)

<http://dataexploring.com/>

 $\sim$ 2016/3/31 Ver.03

# 0.はじめに

#### 0.0 概要

- 0.1 DEPsについて
- 0.2 プログラムおよびサンプルデータ

# 0.0 概要

■ DEPs (Data Exploring Procedures:データエクスプローリングプロシージャ– ズ)は,DATAEXPLORINGが作成・管理している記述的多変量解析のため のExcelプログラム(xlsmファイル)です.

# 0.1 DEPsについて

- Microsoft Excel の マクロ有効ワークシート (.xlsm)として配布しています.
- 通常1年間(毎年4月1日(ないし配布時点)~翌年3月末日まで)使用が可 能です.1年ごとにプログラム(xlsmファイル)自体を購入しなおしてください.
- 配布対象は,企業の管理職者,大学教員,各種グループのリーダーなどで す(以下,「代表者」).各代表者が,自らの判断で行う再配布に関しては, 費用は不要です. 必要に応じ, ファイルをコピーしてください. ただし, 一切 のサポートは、代表者に対してしか行いません. 再配布先からの問い合わ せには,直接/代表者を通じた転送,いずれとも一切応じません.

### ■ 全体を通じての注意

- ◆ 欠測値(無回答)には対応していません.
	- 必要な場合はケースワイズ削除(ひとつでも無回答がある回答者の回答は,その人の回 答1人分全部を削除する→すべてに回答している人のデータしか分析に使わない).
- ◆データ範囲の選択はマウスで行ってください.
	- キーボード操作だと, 想定外の動きをすることがあります.
	- 都度, データシートを選択しなおす必要があります.

# 0.2 プログラムおよびサンプルデータ

#### ■ 0.2.1 おもなプログラム

- 1. 重回帰分析
- 2. 主成分分析
- 3. 因子分析(探索的,直交回転)
- 4. 対応分析
- 5. クラスター分析(階層的)
- 6. 主座標分析

### ■0.2.2 サンプルデータ

- $\triangle$  iris
	- Edgar Anderson's Iris Data(The R Datasets Package より)※G列(7列目)以右を除く.
	- ●「フィッシャーのアイリスデータ」として知られるもの.花弁の長さなど4つの測定値と花の種類 (計5変数)が,150ケースについて記してある.
	- G列(7列)目は新規に追加した「Sepal.Length」(花弁の長さ)に基づく変数.
	- H列(8列)~K列(11列)は, B列(2列)~E列(5列)の数値から小数点以下を切り捨てた値.
	- **L列(12列)は, F列(6列)の「Species」を, 「1」~「3」の数値にしたもの.**
- ◆ CT\_iris:irisのデータをもとに作ったクロス表(分割表)
	- 3つの「花の種類」 ごとに, 4階級に分けた 「花弁の長さ」に基づくカテゴリ変数 を集計したクロ ス集計表(度数表)

# 1.重回帰分析

- 1.0 概要
- 1.1 手法について
- 1.2 プログラムの実行
- 1.3 出力について

## 1.0 概要

- ひとつの従属変数(y)を, 複数の独立変数(X)の線形結合で説明します.
	- ◆ Xが 01型データになれば数量化 I 類.
	- ◆ Xを直交表を用いて(交互作用を除いた最小限の組み合わせにして)割り付けて, 数量化 I 類のような計算をすれば,コンジョイント分析.
	- ◆ yが0~1の範囲を越えないケースでは, ロジスティック回帰を考えます.

## 1.1 手法について

- $\blacksquare$   $y = b_0 + Xb + \varepsilon$ 
	- ◆ y : 従属変数
	- ◆ $b_0$ :切片
	- $\bullet$  Xb : 独立変数(X) × 回帰係数(b) ※xは行列
	- $\bullet$   $\varepsilon$  : 誤差
	- ・・・をで当てる.そのためのを決める.
- ■回帰係数(b)は, [独立変数+従属変数]の分散共分散行列の逆行列から 求まる.
- ■実際はXbの部分は, 行列とベクトル.

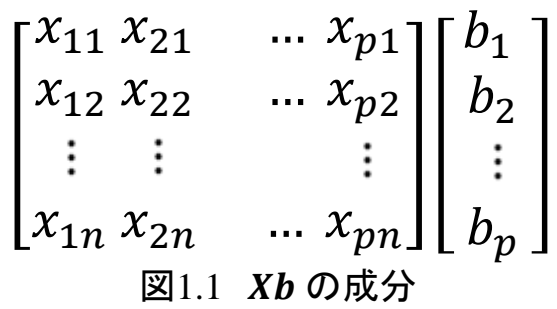

# 1.2 プログラムの実行

- データは「iris」.
	- ◆ ケース数は150.
	- ◆ 従属変数(y)には「Species.n 」を指定. 独立変数(X)には「Sepal.Length」「Sepal.Width」「Petal.Length」 「Petal.Width」の4つを指定.
- 重回帰分析の指定内容
	- ◆ シート「menu」の「btn01」(重回帰分析)をクリックして実行.
	- ◆ 表示されるダイアログにて以下指定.
		- 従属変数データ範囲:
			- ▸ シート「iris」の1行目H(8)列~151行目H(8)列. (iris!\$H\$1:\$H\$151)※ラベル行を含む.
		- 説明変数データ範囲?
			- ▸ シート「iris」の1行目B(2)列<del>〜</del>151行目E(5)列. (iris!\$B\$1:\$E\$151)※ラベル行を含む.

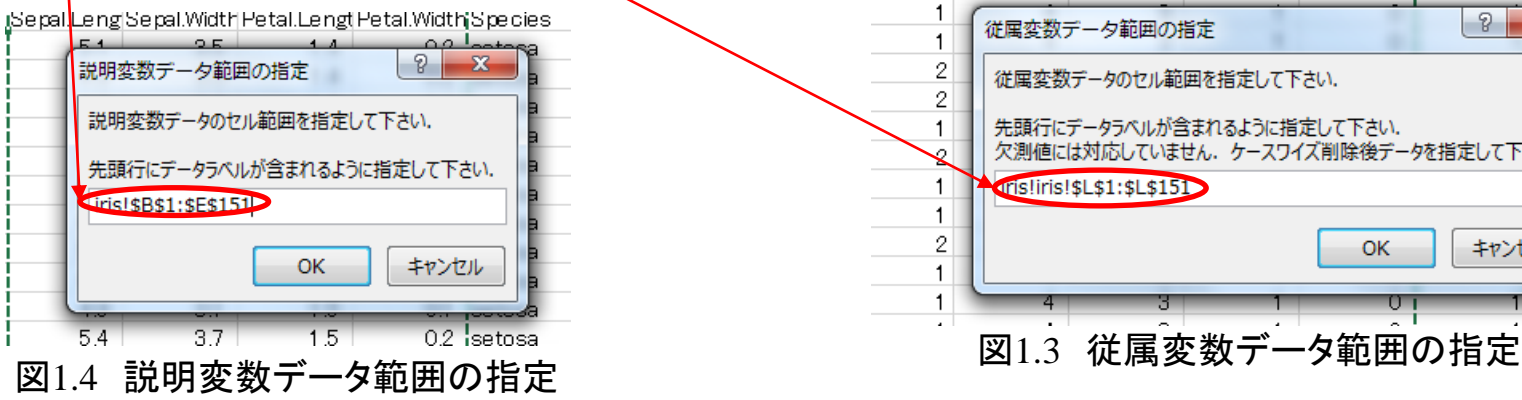

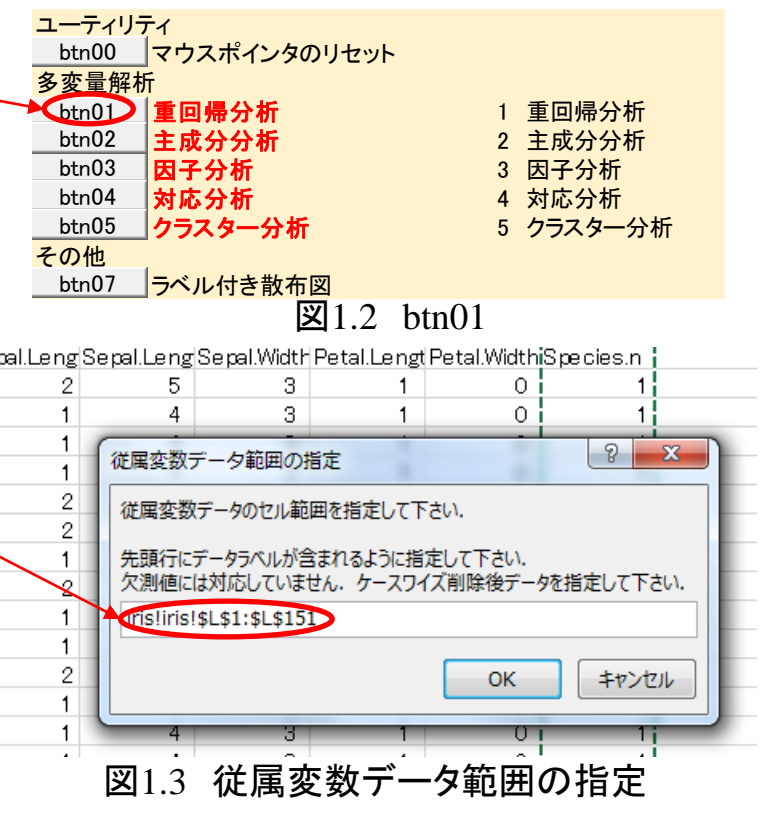

# 1.3 出力について

### 基本統計量

- ケース数/平均/標準偏差
- ■相関係数行列(下側三角)/分散共分散行列(対角及び上側三角)
- ■相関係数の有意性検定結果p-値(下側三角)/データ件数(対角及び上側 三角)

#### ■説明率

- ◆ R・・・重相関係数: yとŷの相関係数
- $\bullet$  R<sup>2</sup>・・・決定係数: 重相関係数の二乗.  $y$ の変動のうち $\hat{y}$ の変動で説明できている割 合.
- ◆ 調整済R2・・・自由度調整済み決定係数:R2はn(ケース数)が小さいと大きくなる. R<sup>2</sup>を,ケース数に依存しないように調整したもの.自由度調整済み決定係数(調 整済R<sup>2</sup>)は,決定係数(R<sup>2</sup>)より小さくなる.
- ◆ AIC/extractAIC・・・小さいほうが良い. 値に絶対的な意味は無い. ※extractAICについては右記参照→<https://www.facebook.com/notes/580150388708835>
- ◆ 標準誤差・・・分散分析表の「残差」分散の平方根

### ■ 分散分析

- ◆ 回帰の分散と残差の分散のF比を見ます.
- ◆ Fの大きさが, どれだけ稀なことかは, p-値を見ます.
- →回帰式でどれだけvを説明できているかの評価. 式全体の評価です.

#### ■ 回帰係数

- ◆標準化解では切片はゼロです.
- トレランス・・・小さい(たとえば0.1以下)時は多重共線性に注意.

### ■ この場合で言うと...

- ◆ 回帰式全体は有意(分散分析).
- これら4つの変数の組み合わせで9割以上,従属変数(あやめの種類)を当てられ る(R<sup>2</sup>).
- ◆ 個々の説明変数を見ると, 花弁(Petal)の長さ(Length)/幅(Width)が有意. 萼 (がく)片(Sepal)の回帰係数は0でないとは言い切れない(とくに萼片の幅 (Sepal.Width)).
- ◆ただし,花弁の長さ/幅は,トレランスが小さい.実際,Petal.LengthとPetal.Width の相関は0.963と高いので注意が必要.

# 2.主成分分析

- 2.0 概要
- 2.1 手法について
- 2.2 プログラムの実行
- 2.3 出力について

■もとの複数の変数を,より少ない数の変数(合成変数)で効率よくあらわし ます.

# 2.1 手法について

- たくさんの顕在変数を少ない合成変数に ※顕在変数:実際に直接測定できる変数.
	- ◆たとえば・・・身長,体重,胸囲,~などの身 体測定値がある.これらを,身体的特徴をし めす, より少数の変数であらわしたい. → size(大きさ), shape(形(太っているか痩せて いるか))
	- ◆ 次元縮約のイメージ
		- ・・・分散の大きいところに新しい軸をとおす. ※図1.2参照.
	- ◆計算のなかみは・・・
		- 変数間の相関行列ないし共分散行列を固 有値分解
		- 固有ベクトルがそのまま主成分得点.

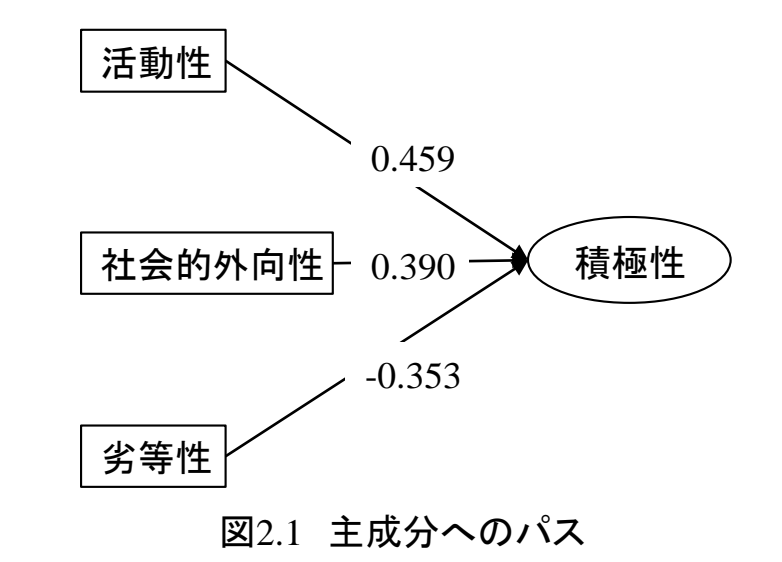

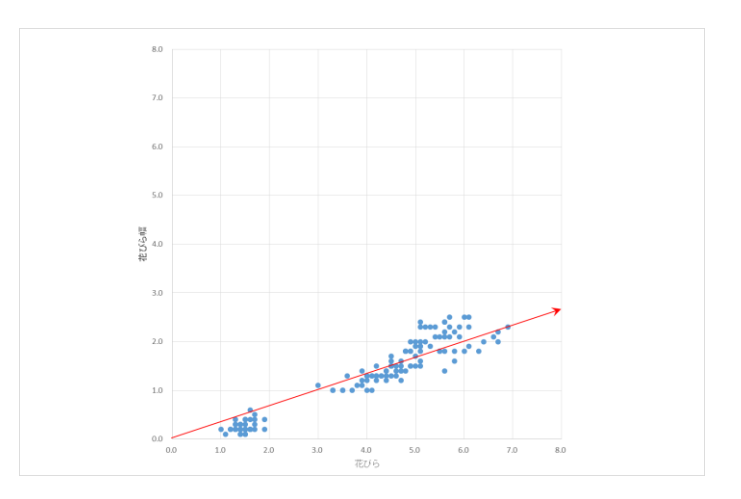

図2.2 次元縮約のイメージ

# 2.2 プログラムの実行

- ■データは「iris」.
	- ◆ ケース数は150.
	- 変数は「Sepal.Length」~「Petal.Width」の4つを指定.
- 主成分分析の指定内容
	- シート「menu」の「btn02」(主成分分析)をクリックして実行. ユーティリティ
	- ◆ 表示されるダイアログにて以下指定.
		- 固有値産出行列: 「0」(相関係数行列).
		- 主成分得点:「いいえ」.

r.

35

3.0

 $32$ 

 $9.1 -$ 

ris!\$B\$1:\$E\$151

データ範囲の指定

 $5.1$ 

4.9

 $47$ 

● データ範囲:

3

シート「iris」の1行目B(2)列~151行目E(5)列. (iris!\$B\$1:\$E\$151)※ラベル行を含む.

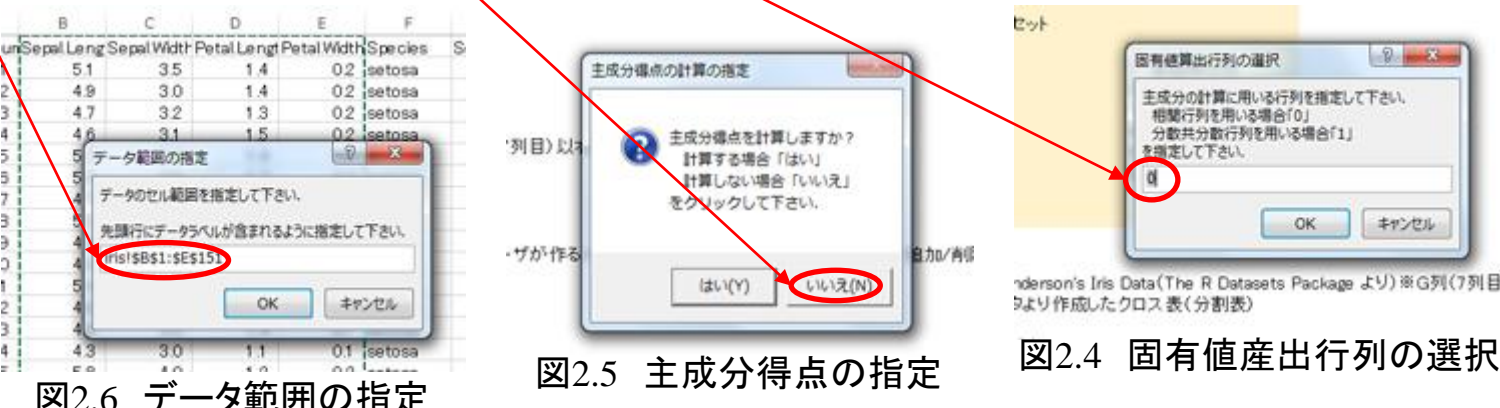

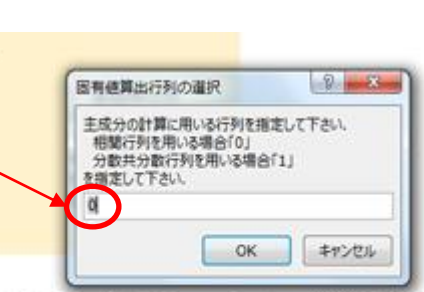

図2.3 btn02

重回帰分析 1 重回帰分析 主成分分析 2 主成分分析 因子分析 3 因子分析 対応分析 4 対応分析 クラスター分析 5 クラスター分析

nderson's Iris Data(The R Datasets Package より)※G列(7列目) りより作成したクロス表(分割表)

マウスポインタのリセット

ラベル付き散布図

多変量解析

btn00

btn03 btn04

btn01

btn02

その他

btn07

btn05

#### ■散布図の指定内容(主成分分析の実行後に行う)

- ◆シート「menu」の「btn07」(ラベル付き散布図)をクリックして実行.
	- 主成分分析の実行結果, 出力されたシート「PCA」の「主成分係数」をデータとして使用.

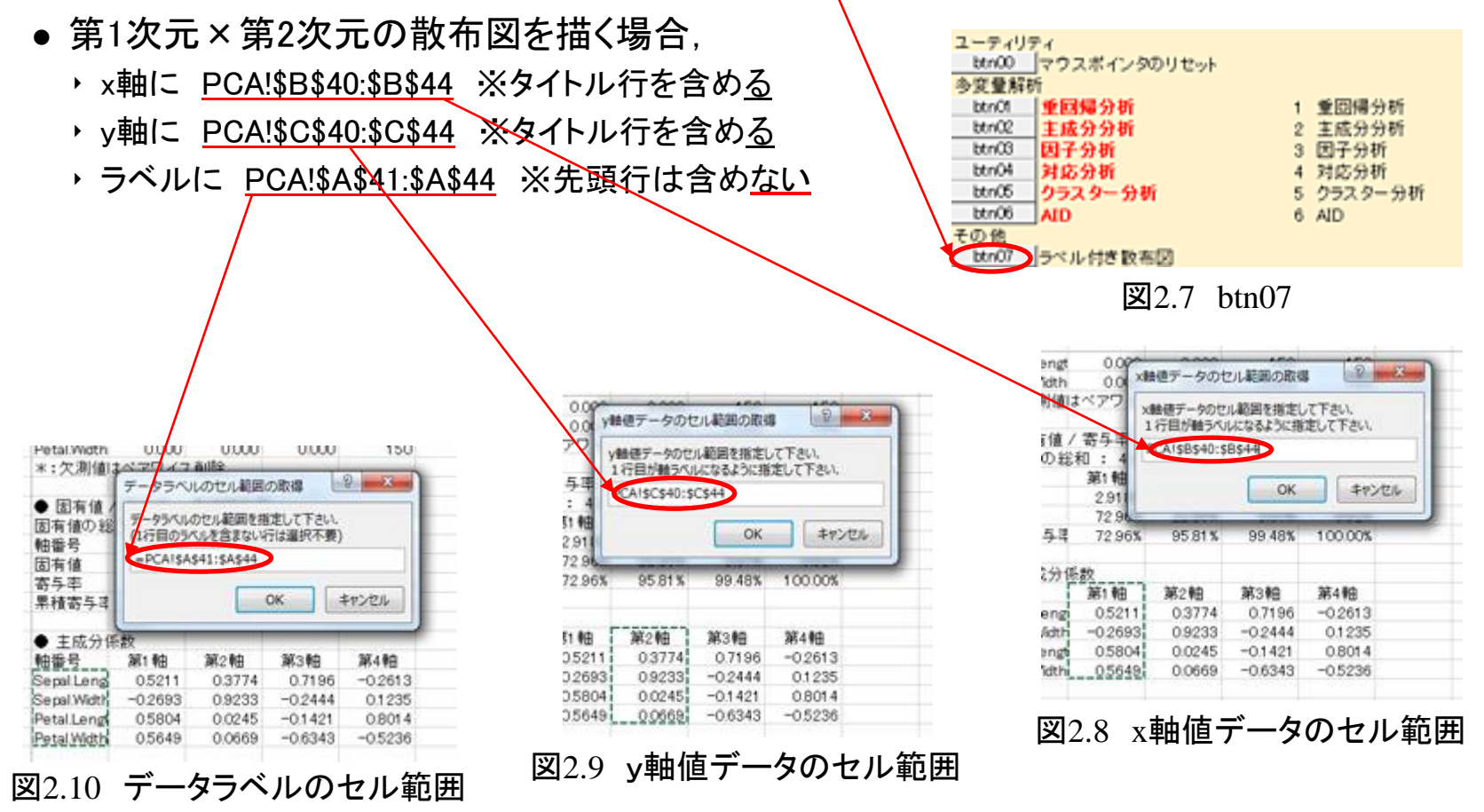

## 2.3 出力について

#### ■ 結果

- ◆軸の解釈・・・元のデータをどのくらい表せているか,まず累積寄与率を見る.
	- ここでは, 第2次元まで(累積寄与95%)の解を見てみることにする.
		- ▸ 第1次元:「Sepal.Width」 (+)それ以外 Sepal.Width(−)
		- ‣ 第2次元:「Sepal/Petal」 (+)Sepal ― Petal(-)

#### 表2.1 固有値/寄与率/累積寄与率

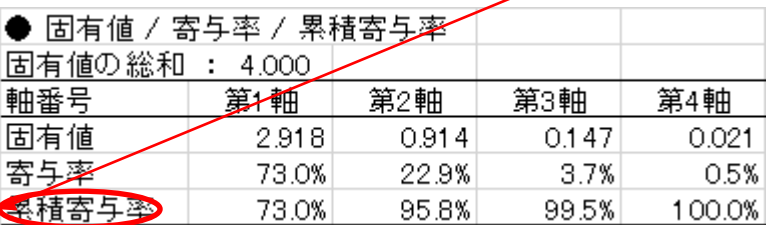

#### 表2.2 主成分係数

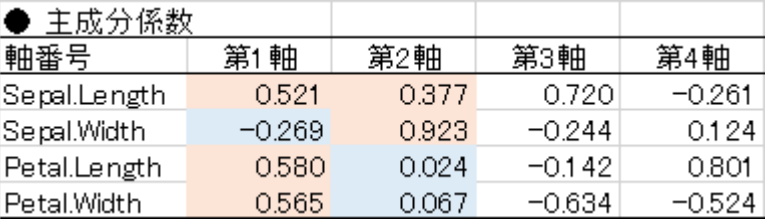

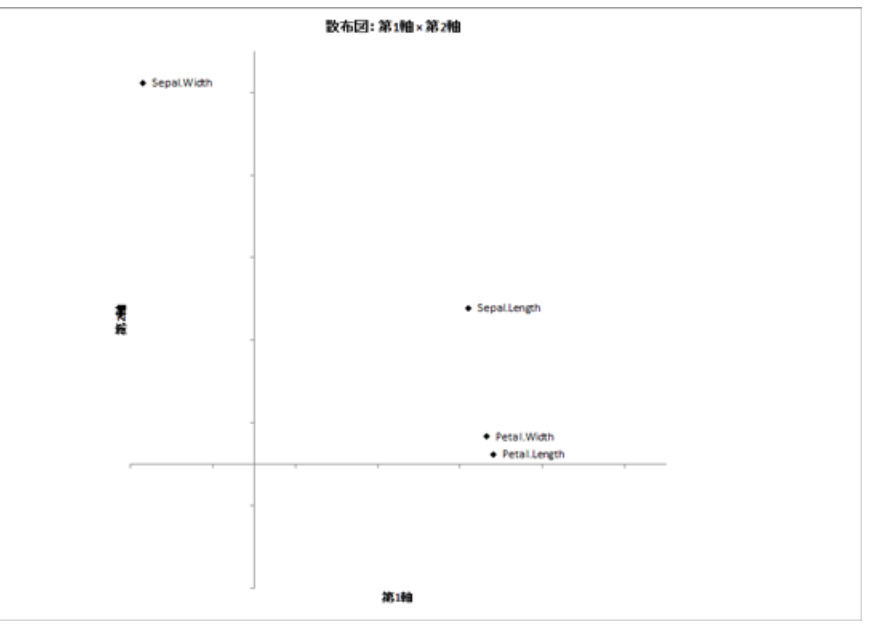

図2.11 第1軸(横軸)×第2軸(縦軸)の散布図

# 3.因子分析

#### 3.0 概要

- 3.1 手法について
- 3.2 プログラムの実行
- 3.3 出力について

### 3.0 概要

■(複数の)変数の背後にある,抽象的な概念(潜在変数)を探し出します.

# 3.1 手法について

- 顕在変数の背後にある潜在変数を 見つけ出す
	- 測定できない変数(潜在変数)があっ て,これが,測定できる変数(顕在変 数)に影響を与えている.※図3.1 eg.「文系能力」(潜在変数)が英語の得点や国語 の得点(顕在変数)に影響を与えている.
	- 計算のなかみは・・・
		- まず, 共通性(潜在因子から影響を受 けている部分.潜在因子と関係ない, 個々の変数独自の部分は独自性)を 推定する.

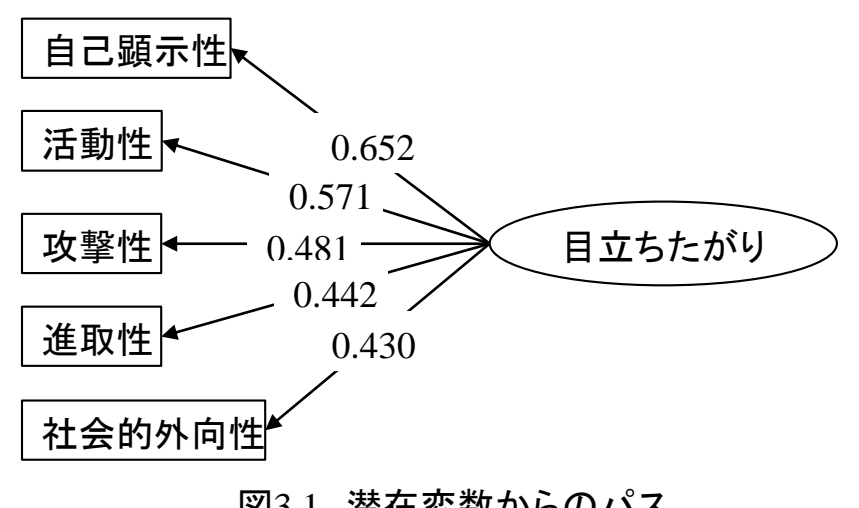

図3.1 潜在変数からのパス

- 相関係数行列の対角部分(全部「1」)を共通性で置き換えて, 固有値分解.
- 求まった固有ベクトルの値に, 求まった固有値の平方根(特異値に相当)を乗じて, 因子 負荷量を求める.
- 求まった因子負荷量を回転する. cf. バリマックス回転→バリアンスがマックスになるように.
- 回転した因子負荷行列を, 2次元ソートする(各変数とも最も負荷量の絶対値が大きい次 元について,負荷量の絶対値の大きい順に並び替える).
- ◆ 潜在因子に名前を付ける.

# 3.2 プログラムの実行

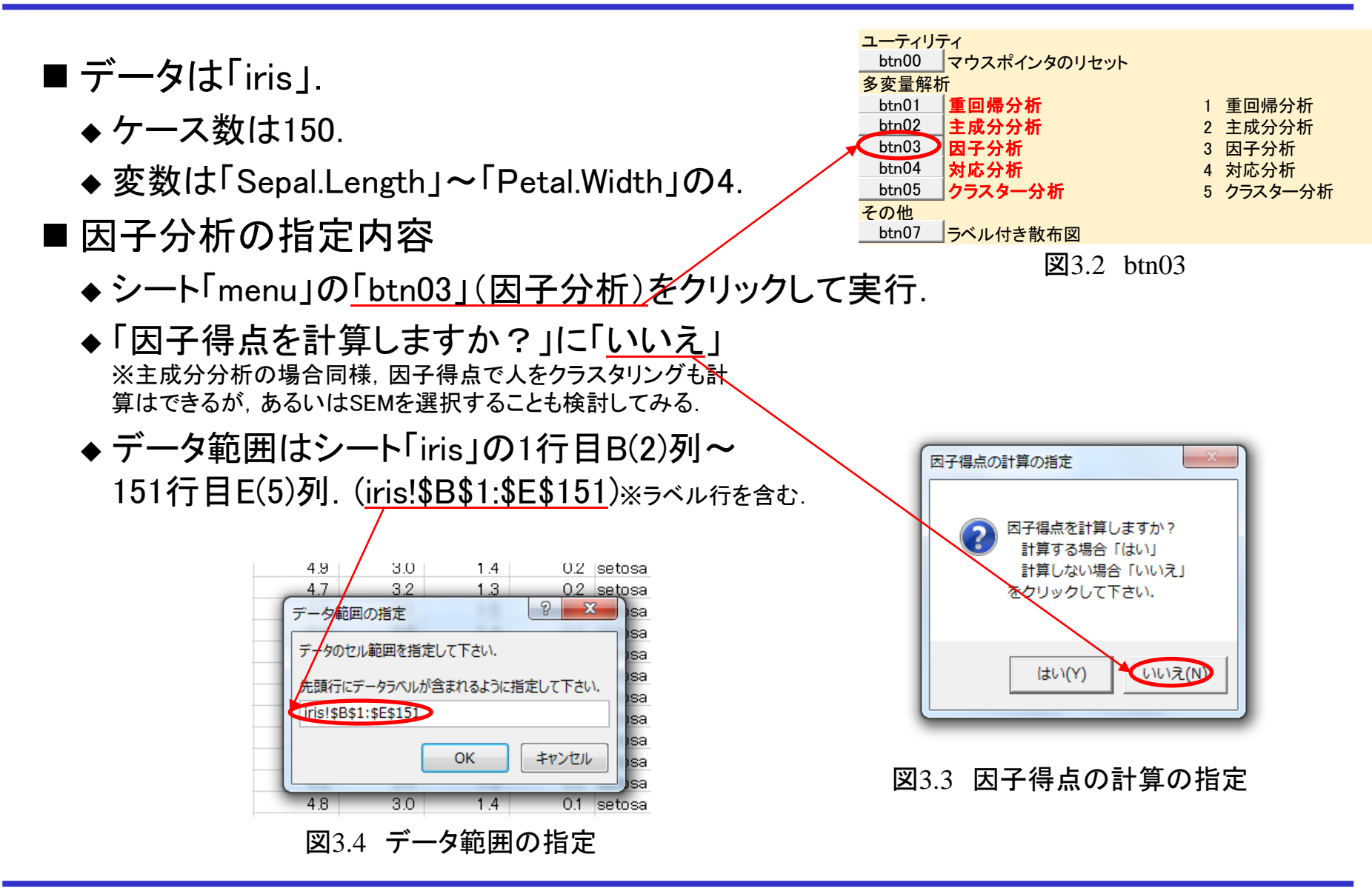

- ◆計算する因子数は, 固有値が1を越える+肘の基準で「2」を指定. ※スクリープロット参照(図3.6). 固有値の表から作成.→図子(共通性推定後)では無い.
- 因子抽出は主因子法,回転はバリマックス. ※最近は,因子抽出には最尤法を使うことも多い.ある程度傾向 がはっきりしている場合は,どちらでも解は同様となる.
- ◆ データ範囲の指定はそのまま「<u>OK</u>」. ※因子負荷量の範囲の指定→2次元ソート, が行われる. ※固有値の総和は,共通性を推定すると独自性の分が減る.

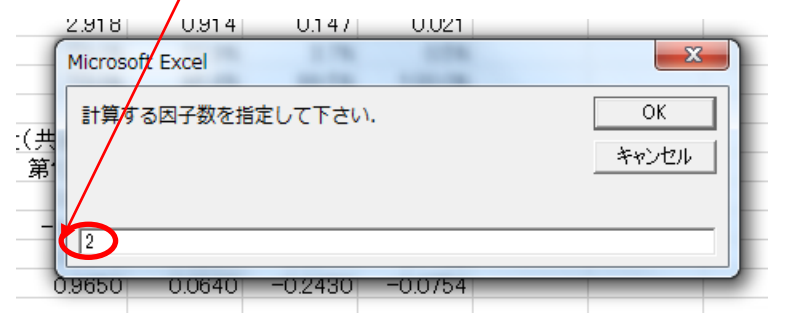

#### 図3.5 クロス表(ウラウズ×NPI)

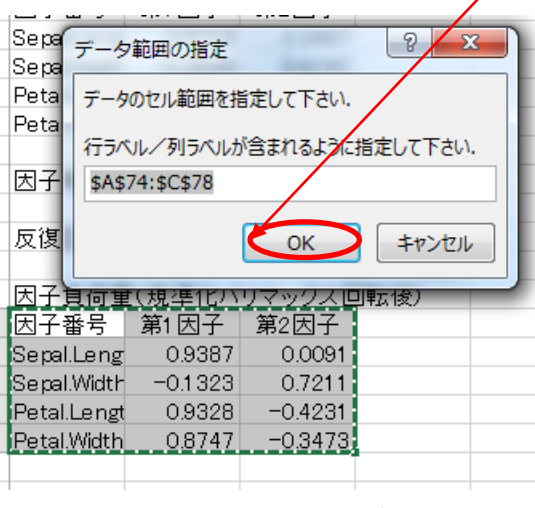

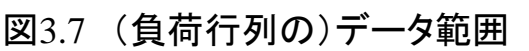

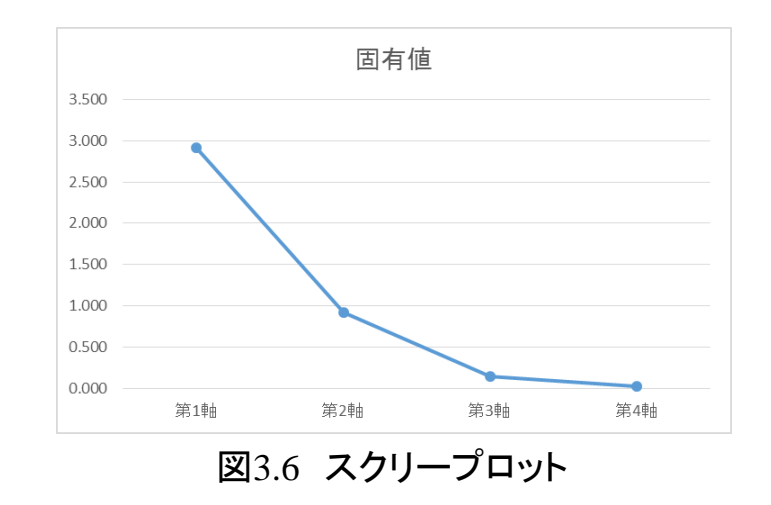

## 3.3 出力について

#### ■ 結果

◆第2因子まで,元のデータのおよそ96%(共通性を推定する前なので,目安)を使って計算.

- 因子の解釈(※因子負荷量:回転後(表3.1)を見る)
	- 因子寄与は通常,あまり気にする必要はありません(回転するとある程度なれるため).
	- 因子負荷量の絶対値が大きい項目に着目(因子負荷量の絶対値が小さい場合あまり気 にしにしない.)
	- 共通性が大きい項目に着目(独自性が大きい場合あまり気にしない…とえば、「Sepal.width」) ‣因子に名前を付ける.たとえば・・・
		- 第1因子:「Sepal.width」以外
		- 第2因子:「Sepal.width」

※そもそも潜在因子を想定できるケース でもなく.ちょっと例が良くないです.. 表3.1 因子負荷量

| 因子負荷量:回転後    |          |          |       |          |
|--------------|----------|----------|-------|----------|
| 因子番号         | 第1因子     | 第2因子     | 共通性   | 独自性      |
| Sepal.Length | 0.939    | 0.009    | 0.881 | 0.119    |
| Petal.Length | 0.933    | $-0.423$ | 1.049 | $-0.049$ |
| Petal. Width | 0.875    | $-0.347$ | 0.886 | 0.114    |
| Sepal.Width  | $-0.132$ | 0.721    | 0.537 | 0.463    |
| 寄与           | 2.534    | 0.820    | 3.354 | 0.646    |
| 累積寄与         | 2.534    | 3.354    |       |          |
| 寄与率          | 76%      | 24%      |       |          |

# 4.対応分析

- 4.0 概要
- 4.1 手法について
- 4.2 プログラムの実行
- 4.3 出力について

#### ■データ行列の, (基本的には)行要素同士/列要素同士の距離関係を図示しま す.

※数量化Ⅲ類(パタン分類の数量化)と,数学的には同等だが,標準的には同じデータを分析したら同じ数字が出てくるので はない.同じように使えるが,必ずしも同じ目的で作られたものでは無い.(最終的には同等の手法として使えるが,各手法の 生み出される筋道は林知己夫(パタン分類の数量化)とベンゼクリ(コレスポンデンスアナリシス)とで異なる.)

※行要素と列要素の同時布置は解釈に注意が必要.

※「数量化○類」という呼称は,飽戸弘氏によるもの.林知己夫氏本人も使っていたが,林知己夫氏本人の命名ではない.

## 4.1 手法について

■分割表(クロス表, 度数表)を図示する. ※数表を眺めるより, 絵のほうが直感的にわかる.

数式は右記参照.→[http://insightxinside.com/correspondence\\_analysis\\_correspondence-analysis/](http://insightxinside.com/correspondence_analysis_correspondence-analysis/)

クロス表(表4.1)の各セルの値は,それぞれ行和,列和が違う.→各セルの値を,行 和,列和を使って標準化する.(ポアソン分布する値の標準化)

◆ 標準化した行列を特異値分解する.

表41 分割表(クロス表、度数表)

| Sepal.Length.c |    |    |  |
|----------------|----|----|--|
| 表側: Spec       |    |    |  |
| setosa         | 30 |    |  |
| versicolor     | 29 | 20 |  |
| virginica      |    | 29 |  |

#### ■対応分析では, しばしば, 行と列の同時布置を見る.

◆ ただし,行と列の相関(特異値)は常に1を下回っているので,行と列は,本来次元を共有していない,そのため,行と列の 同時布置を解釈することの是非については議論がある(経験的には有用でも理論的には正しくない).eg.西里静彦(2010) 行動科学のためのデータ解析. 培風館.

■ その他...※そもそも固有値分解は(特異値分解も),第1次元から順次もっともよく分散を説明するように次元を決めて いくので,最適な次元数が分かっている場合は,現代的MDS推奨.(<https://www.facebook.com/notes/551449451578929>) ※非対称の行列は,自分自身の転置行列を掛ければ,対象行列になる.

# 4.2 プログラムの実行

- 「btn04」(対応分析)を実行.
- ■データ範囲には,シート「CT\_iris」の「CT\_iris!\$A\$2:\$E\$5」を指定.
- ■「OK」をクリックして実行.
- ■シート「CA」に計算結果が出力される.

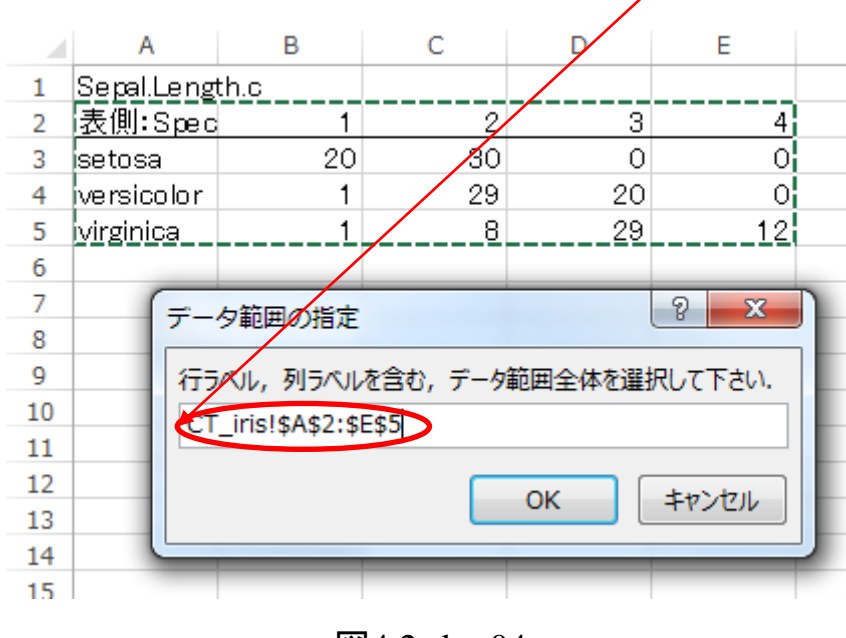

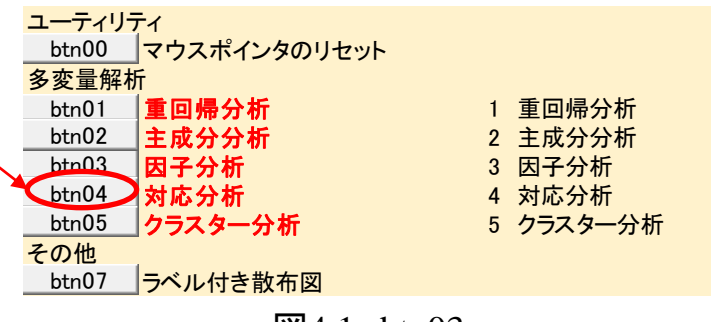

**図4.1 btn03** 

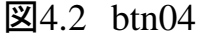

# 4.3 出力について

### ■ 出力内容

- 固有値 / 寄与率 / 累積寄与率 / 相関係数
	- 算出した軸の数だけ出ます.
	- 「固有値の総和」は,CA(対応分析)のときだけ意味があります.MCA(多重対応分析)の 場合は無視してください. なお. 度数表にしか対応していません(相対度数(%)表の際も 無視してください).(読み込んだ分割表の(周辺度数を除く)すべてのセルの値を足しあ げたものが総度数(N)に等しい場合のみ有効)

◆ スコア

- 座標値. この値を使って散布図を作成します.
- 絶対寄与
	- 各軸ごと,すべての行要素/列要素を足すと(縦に足すと),100%になります.
	- ある軸については, どの要素が重要なのかを見ます.
- $\blacklozenge$  平方相関(cos $\hat{}\ 2\,\theta$  )
	- 各要素ごと, すべての軸を足すと(横に足すと), 1になります.
	- ある要素については, どの軸が重要なのか見ます.

# 4.3 出力について

### ■ 出力の解釈

- ◆累積寄与は第1次元だけで81%.
- ◆ 平方相関を見ると, 1軸は, Sepal(がく片)のLength(長さ)が「1」か「3」の場合, 2 軸は「4」あるいは「1」が引っ張っている.
- ◆ 絶対寄与を見ると, Sepal(がく片)のLength(長さ)が「1」のときは, 1軸も2軸も同 等,「2」では2軸,「3」では1軸,「4」では2軸に対する寄与が大きい.
- →累積寄与を見ると, 基本的に1軸でおおよその概況をあらわす. 他方, 2軸への絶 対寄与が大きい要素もある.なので,2軸までの結果(散布図)を見る.

※相対寄与,平方相関・・・<https://www.facebook.com/notes/293428184047725>

### ■散布図(次頁)

- ◆ 行と列の同時布置の場合, 基本は角度を見る, 度数が他より小さいセル(たとえ ばSepal.Length.c=4)は,原点から大きく離れる場合があるので注意.平方相関の 小さい軸では無視.行要素だけ,列要素だけの場合は,単純に距離を解釈すれ ばよい。
	- ・・・ <https://www.facebook.com/notes/404801642910378>

#### 第1次元×第2次元

 曲線状に,列については「1」→「2」→「3」→「4」,行については「setosa」(セトサ)→ 「versicolor」(バーシカラー)→「virginica」(バージニカ),が並んでいる.

※軸に無理に名前を付けることはオススメしません.

※すべて解釈しようとすることはオススメしません. (絶対寄与,平方相関が小さい場合は無理に解釈しないで無視する) ※ちなみに:散布図はタテ・ヨコのスケールを揃える!

※この例では「馬蹄形問題」が起こっている可能性も(本来1次元で足りる情報に2次元が使われている).

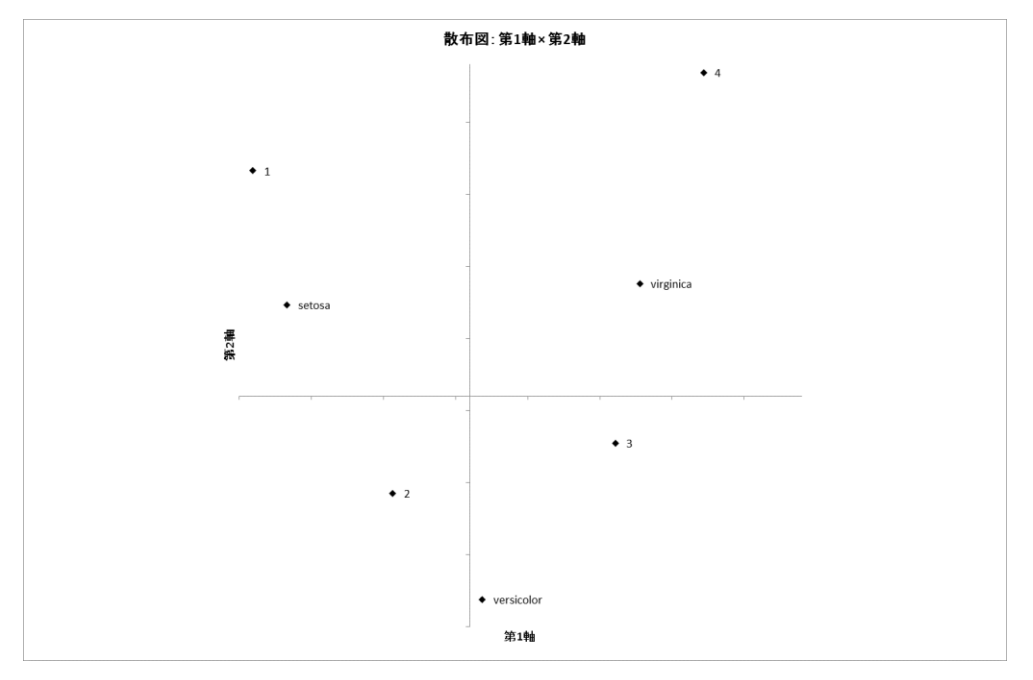

図4.3 対応分析の結果の散布図(Species×Sepal.Length.c)

# 5.クラスター分析

- 5.0 概要
- 5.1 手法について
- 5.2 プログラムの実行
- 5.3 出力について

## 5.0 概要

### ■クラスター分析

◆多くの対象を,少ないグループ(クラスター)にまとめる.

## 5.1 手法について

#### ■クラスター分析(階層的方法)

- ◆たくさんの変数を順次結合していく
	- ひとつひとつ(一人ひとり)から始まって, 順次, 「近い」ものをまとめていく.
	- 「近い」をどう定義するかでいろいろな方法があるが,良く使うのは ward法.
		- ‣ ward法では,ある一つを,ほかに統合する(同じクラスタに含める)際,もっとも群内平方和の増加が 小さいクラスタに統合する.
		- ‣ いろいろな方法は,いくつかのパラメタの値を変えることで,ひととおりの式で表現できる(組合せ的 方法:conbinational method) (Lance and Williams,1967).
		- ‣ ward法は,鎖効果(一つのクラスタに,順次,ひとつの対象が追加されていく…図2.1のA)が起こりに くい.
	- この「近い」ものを統合していく過程をあらわしたものが樹形図(デンドログラム).

例)同じデータを,それぞれ

A)標準化データ/最近隣法/平方距離 B)非標準化データ/ward法/平方距離 で計算した際の樹形図.Aでは鎖効果が起 こっている.※図2.1

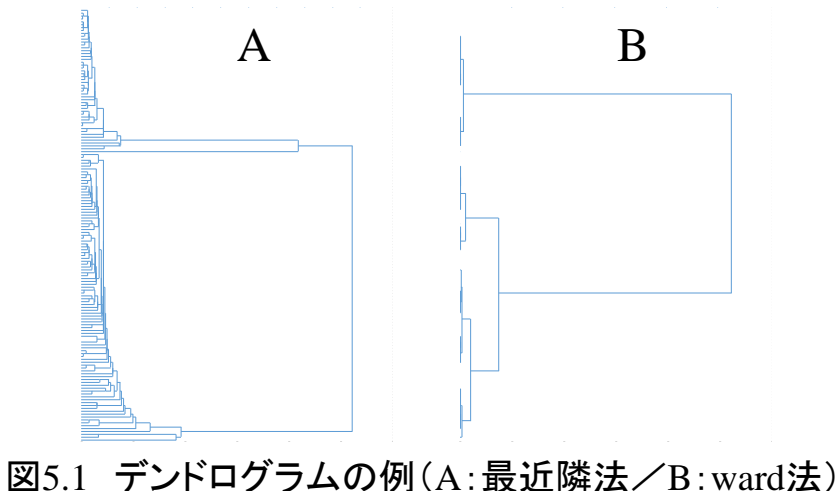

# 5.2 プログラムの実行

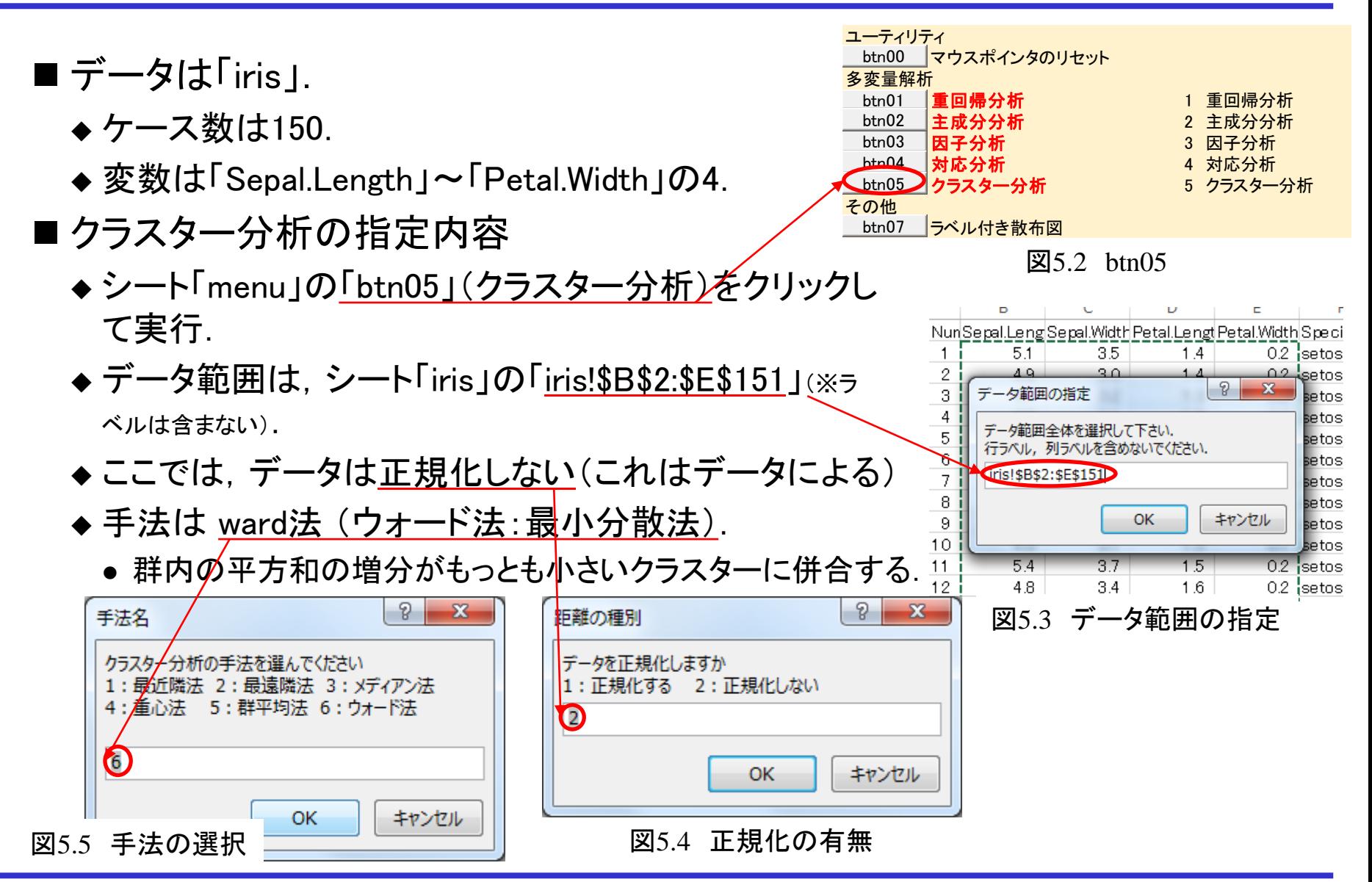

# 5.3 出力について

■ 結果(デンドログラム(図5.6)参照)

◆2あるいは3クラスタ?(赤線は3クラスタとなるように引いたもの)

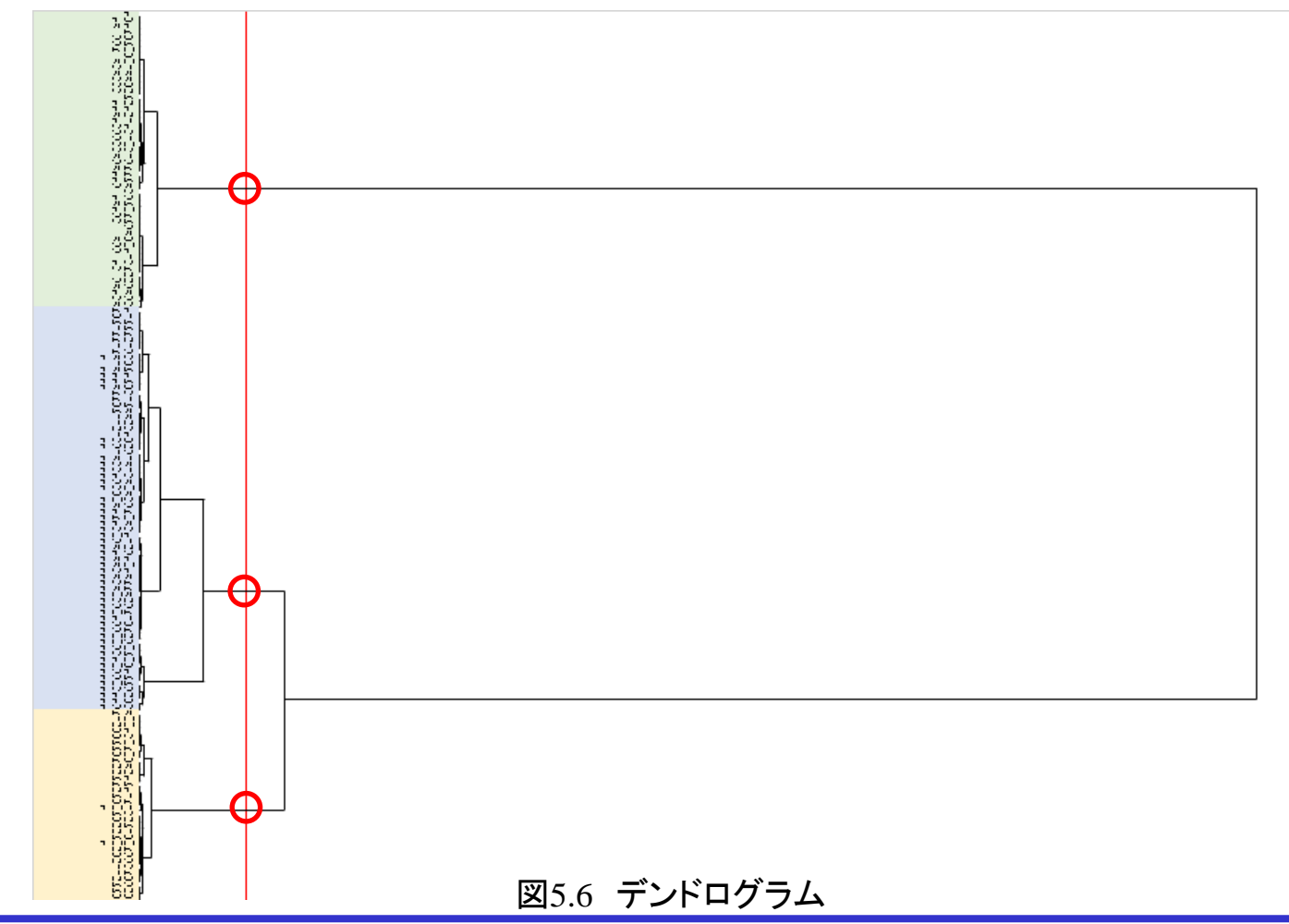

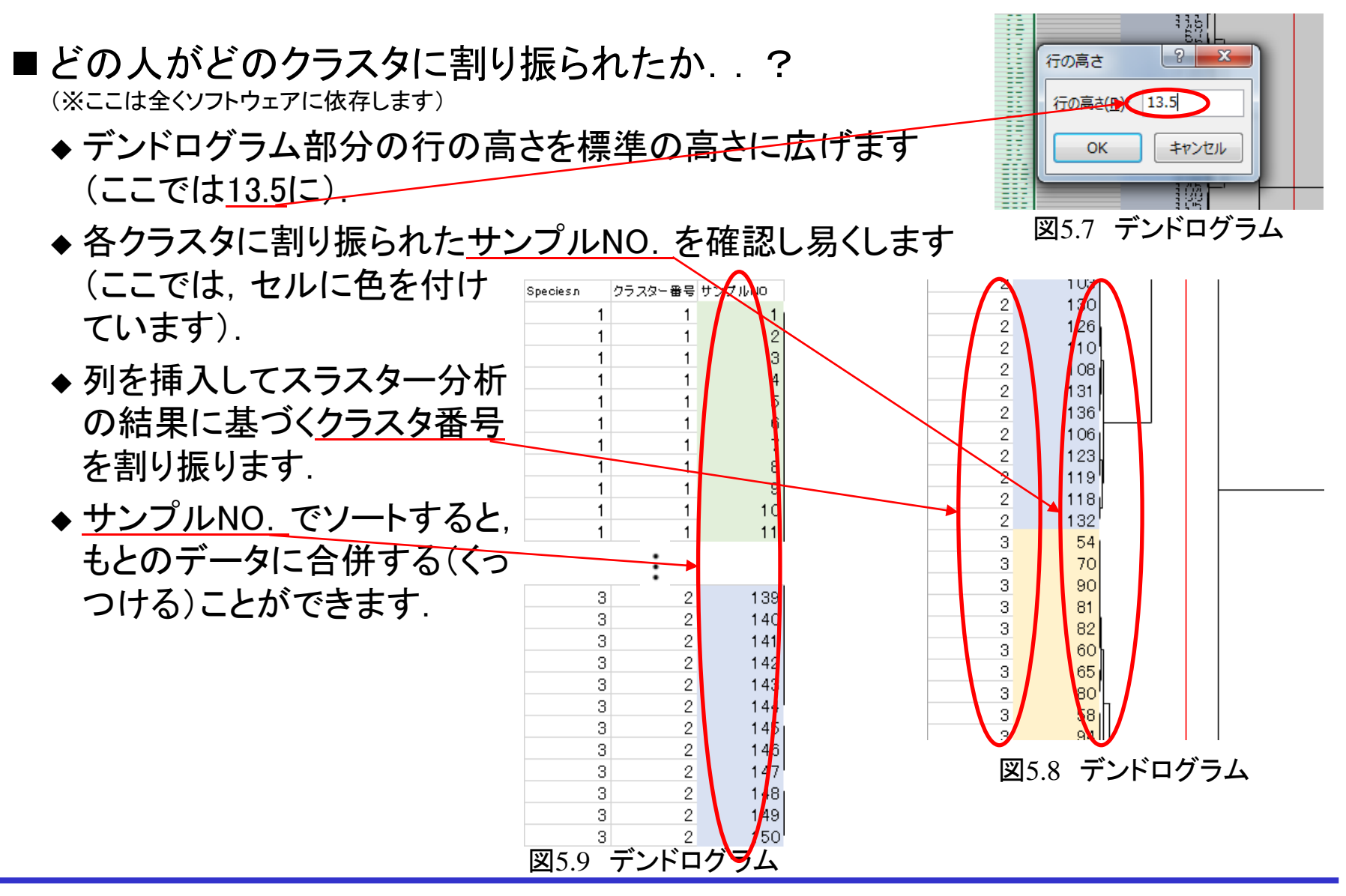

#### DATAEXPLORING

#### ■クラスタリングの結果

◆ここで使用した4つの変数を使って,ウォード法でクラスタリングした結果に基づい て,全150ケースを3つのクラスタに分けた.このクラスタと,もとの種類をクロス集 計すると,結果は表5.1のとおり.がく片の長さ,幅,花弁の長さ,幅の4つの変数 では,全体として150ケースのうち130ケース(87%)を正しくクラスタリングすること ができた.

| クラスタ       |         |         |        |        |
|------------|---------|---------|--------|--------|
| 表側:        | 全体      |         | 2      | 3      |
| Species    |         |         |        |        |
| 全体         | 150     | 50      | 68     | 32     |
|            | (100.0) | (33.3)  | (45.3) | (21.3) |
| setosa     | 50      | 50      |        |        |
|            | (100.0) | (100.0) |        |        |
| versicolor | 50      |         | 19     | 31     |
|            | (100.0) | -       | (38.0) | (62.0  |
| virginica  | 50      |         | 49     |        |
|            | (100.0) |         | (98.0  | 2.0    |

表5.1 もとの種類/データに基づくクラスタ

### 5.4 発展

#### ■ クラスタクロス

- ◆ 各クラスタがどういう性質か示すため, 各クラスタを表側, クラスタリングに使った 各変数を表頭にとったクロス集計表(平均値表)を作る場合が多い. ※表5.2
- ◆レーダー図を描くことも多い. ※図5.10
- ◆さらに, 各クラスターごとに, いろいろな項目について集計してみると, より, 各 クラスターの性質がわかる.

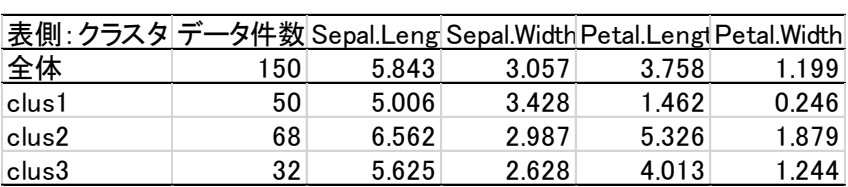

表5.2 平均値表

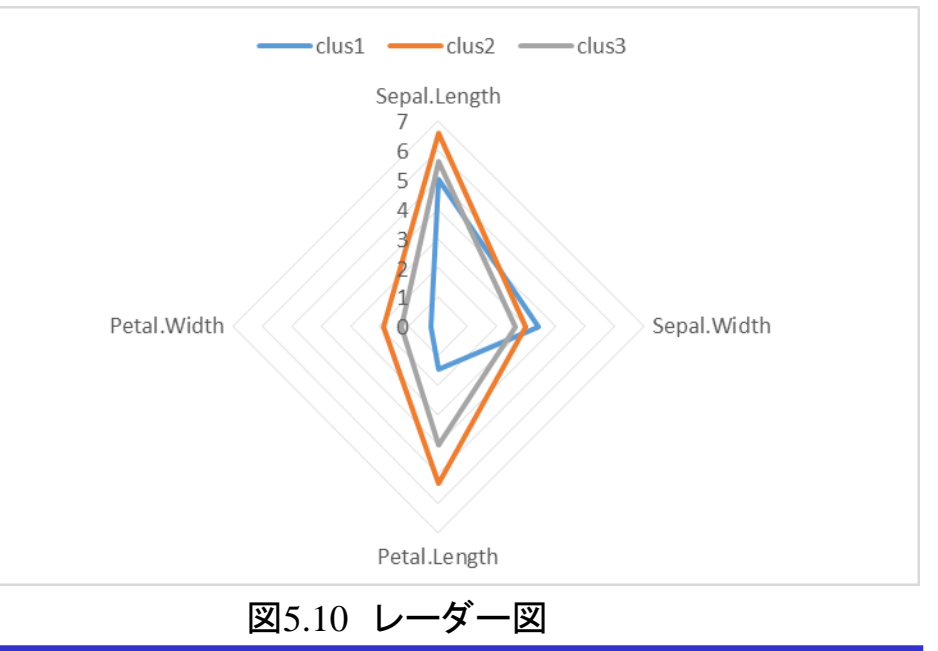

#### DATAEXPLORING

38

# 6.主座標分析

- 6.0 概要
- 6.1 手法について
- 6.2 プログラムの実行
- 6.3 出力について

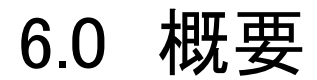

■単相2元の距離行列から,図(散布図)を得ます. 数表が絵になり, 見て分 かるものになります.

※実行時,エラーメッセージらしい数字のみのダイアログが出ます. 気にせず, 「OK」をクリックしてください.

## 6.1 手法について

- 読み込む行列は距離行列
	- ◆単相2元の距離行列を読み込みます. すでに各要素間は距離を成しているという 前提でデータを読み込みます.ですので,加算定数の計算はしません(非類似度 を距離にするために,個々の要素ごと,最低限必要な数値をプラスする計算).
- ■2重中心化
	- ◆ 読み込んだ行列を2重中心化(ヤング・ハウスホルダーの変換)します. 式で書くと,

$$
P = -\frac{1}{2} \left( d_{ij}^2 - \bar{d}_{i.}^2 - \bar{d}_{.j}^2 + \bar{d}_{..}^2 \right) \nearrow P = -\frac{1}{2} J_n D^{(2)} J_n
$$

行列の要素で書いた場合/行列で書いた場合 ※高根芳雄(1980).多次元尺度法.東京大学出版会.pp.41-45. (行に関しても列に関しても中心化している)

- 固有値を求めます
	- ◆2重中心化した距離行列を固有値分解します.
- ■主座標
	- ◆ 固有ベクトル× √固有値で主座標を求めます.

6.2 プログラムの実行

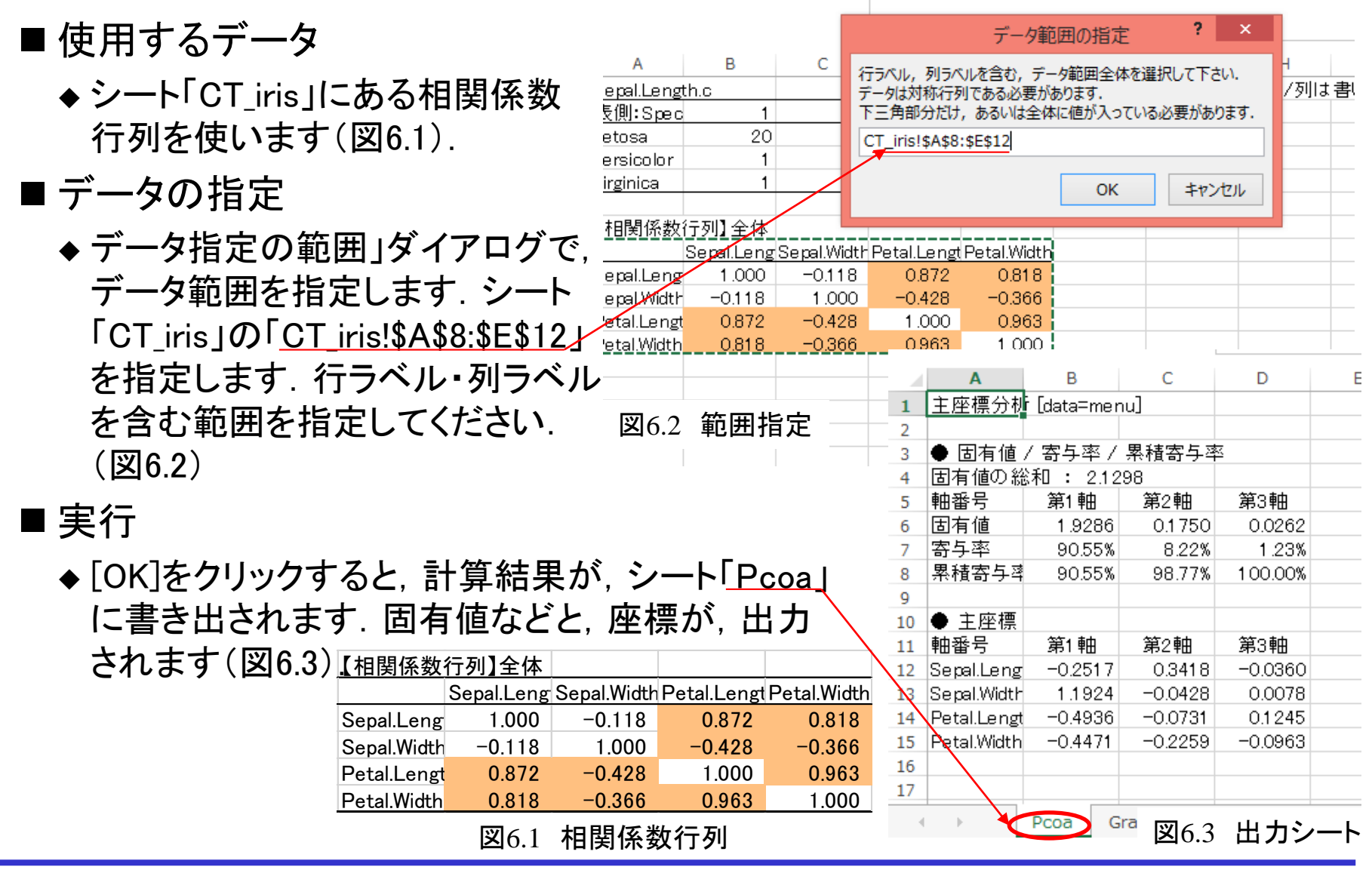

#### DATAEXPLORING

# 6.3 出力について

- 固有値と主座標
	- シンプルに上記のみ(右記図参照)
	- ◆上段が固有値など
	- ◆ 下段が主座標
- ■散布図(map)
	- ◆主座標を使って散布図を描くと, 図のとおり.

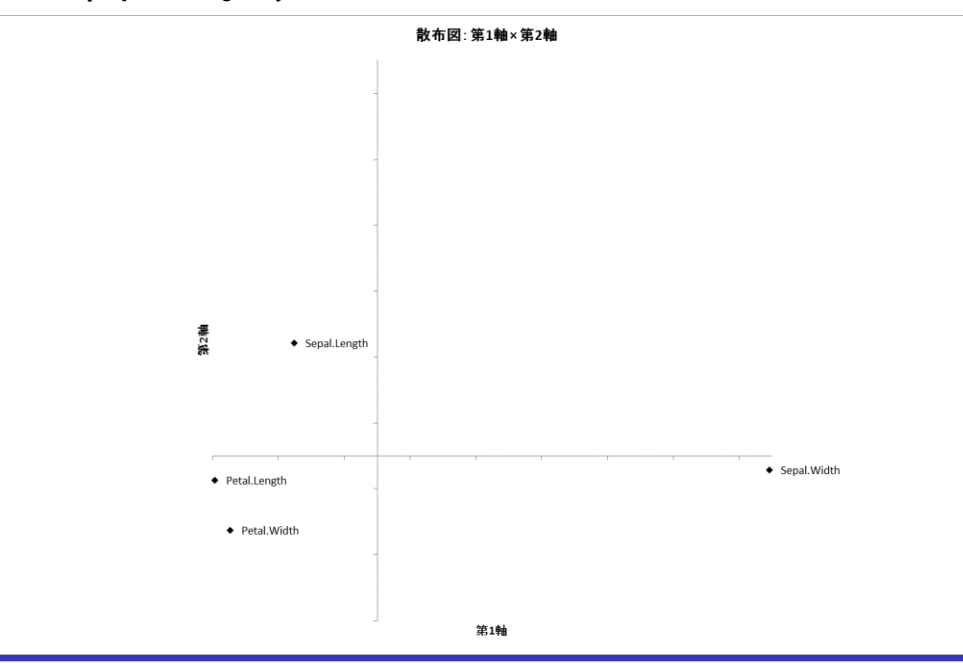

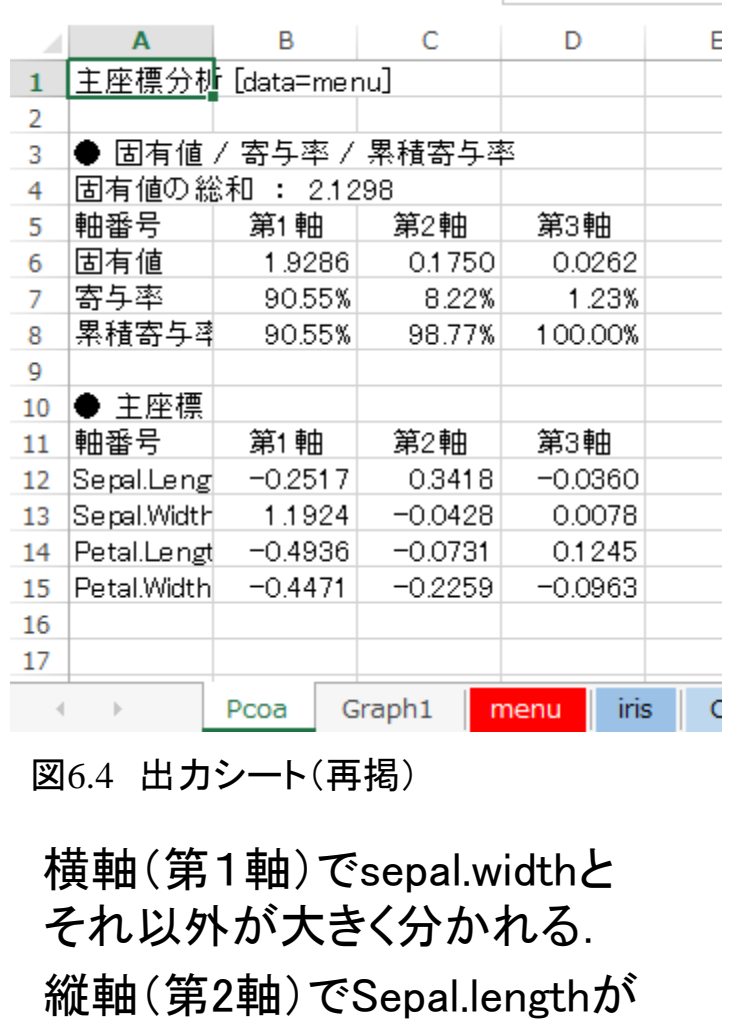

DATAEXPLORING

分かれる

図6.5 散布図(map)